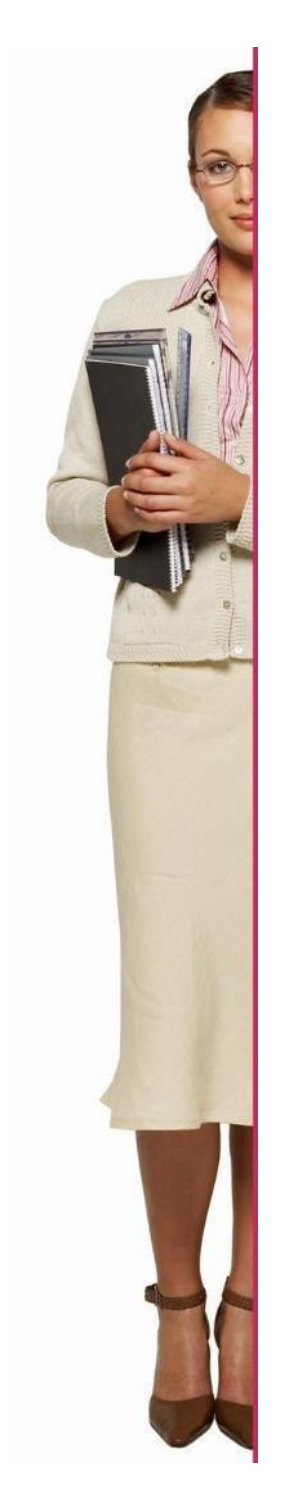

# EURES ON THE SPOT TRAINING - ITALIA

# **"**EOJD & Netop for practitioners"

Linee guida all**'**utilizzo della piattaforma EJD

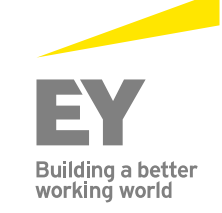

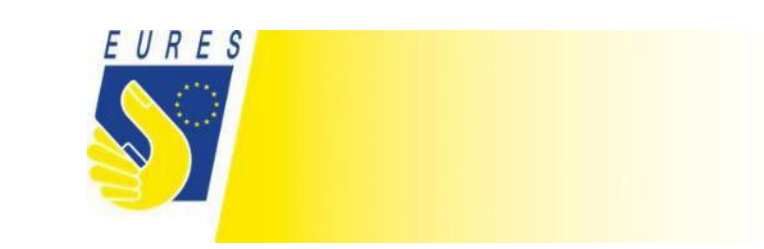

## 2. **Accesso come exhibitor**

- a. Clicca su "Login"
- b. Inserisci le credenziali: Login: Password:

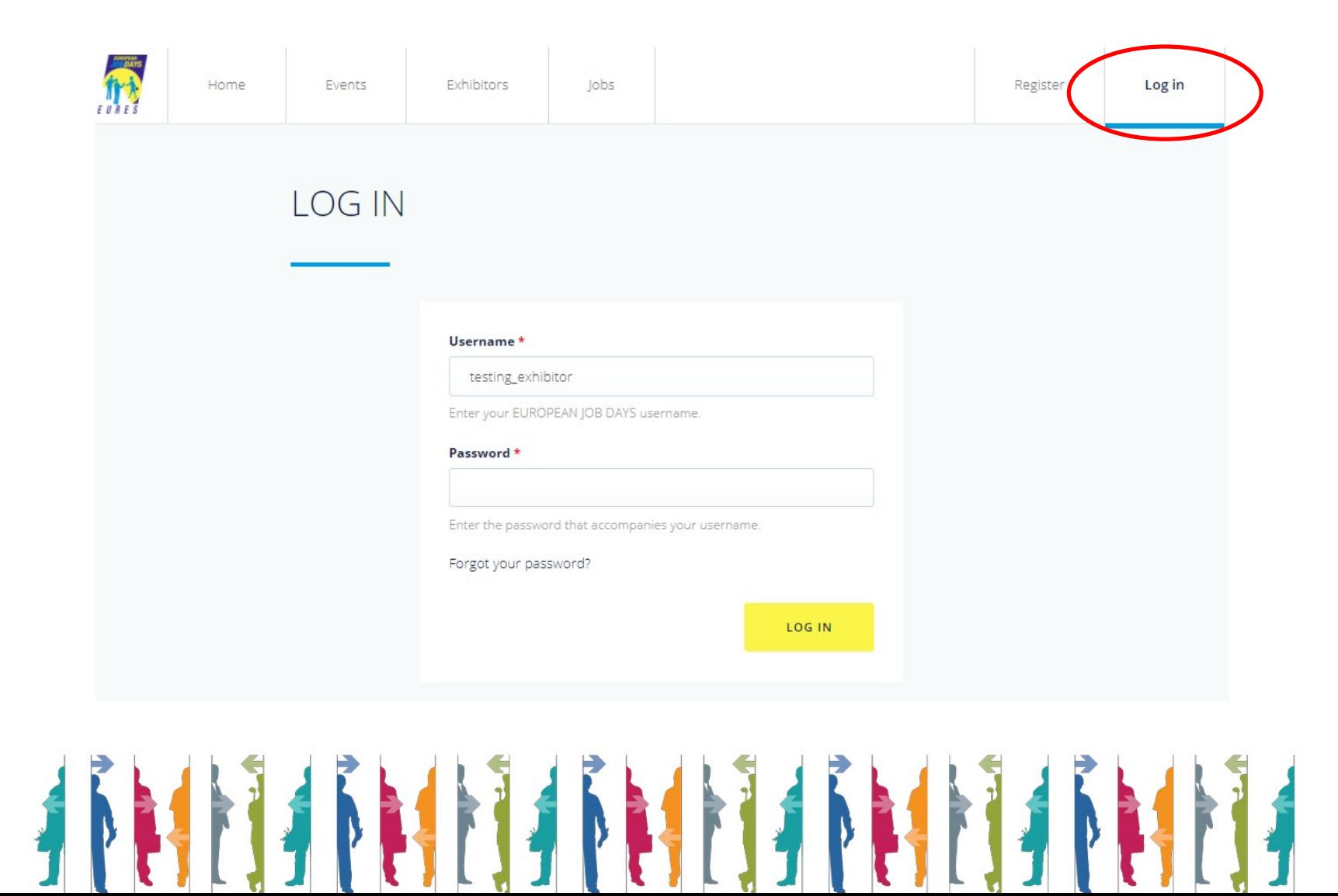

#### 2.1 Visualizzare il calendario e i tutorial dalla pagina principale

- a. Controlla se hai colloqui programmati e clicca su "Job applications/interviews". In questa sezione troverai un primo video tutorial.
- b. Clicca su "Access to online chat" per guardare il video tutorial "tutorial for accessing online chat"

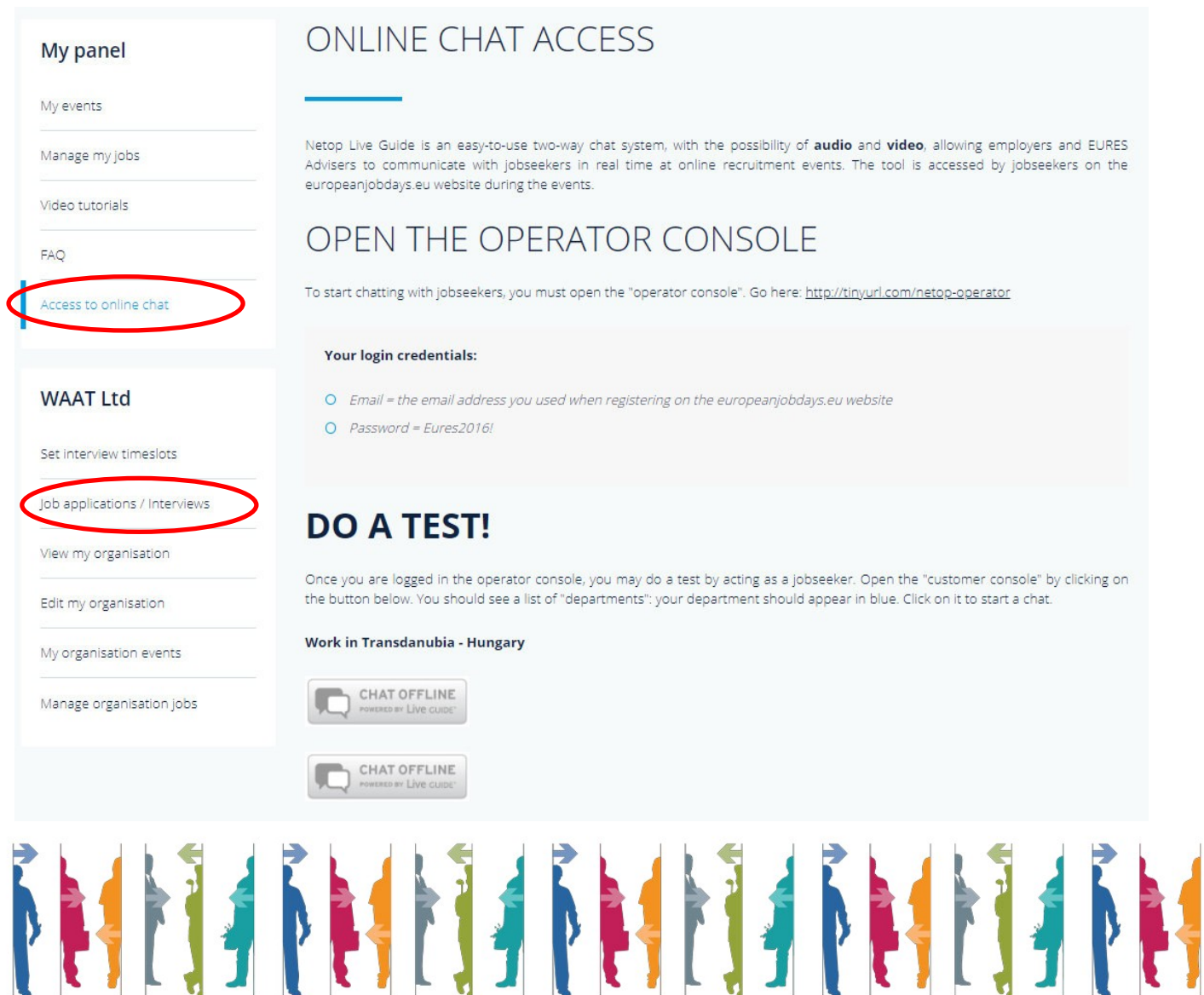

#### 2.2 **Collega l'**account exhibitor ad una organizzazione

- a. Clicca su "Register"
- b. Clicca su "Create account" nel box dell'exhibitor
- c. Scorri la pagina
- d. Scegli la tua organizzazione
- e. Clicca su "Create a new account"

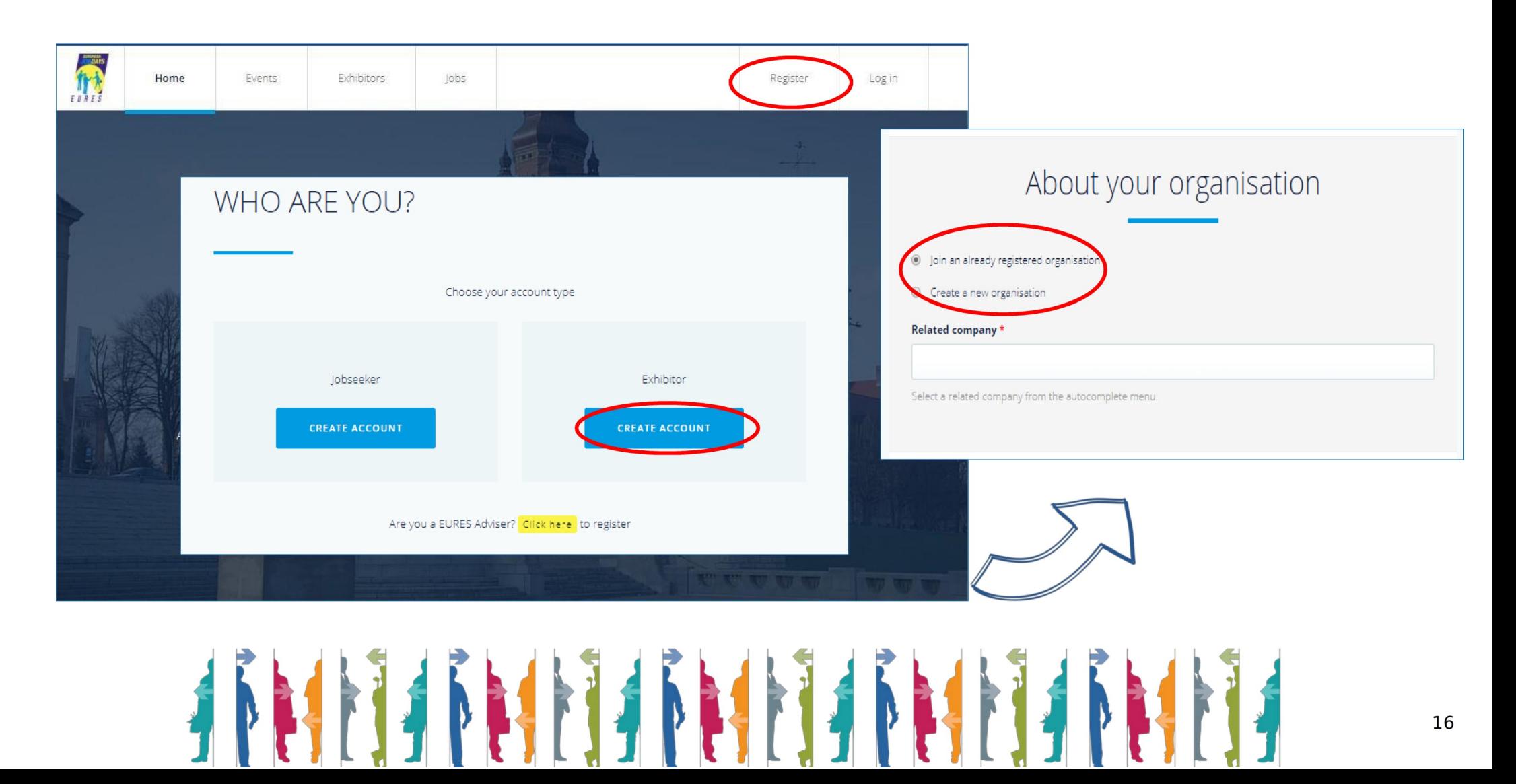

#### 2.3 Pubblicare una vacancy

- a. Clicca su "Manage my jobs" e poi su "Add new job"
- b. Importa le vacancies dal portale EURES oppure inserisci manualmente tutte le informazioni
- c. Le sezioni che saranno usate per incrociare le vacancies sono "Job title", "Occupation field", "Education level", "Education field", "Language skills" e "Required ESCO skills"
- d. Clicca su "Save" alla fine della pagina

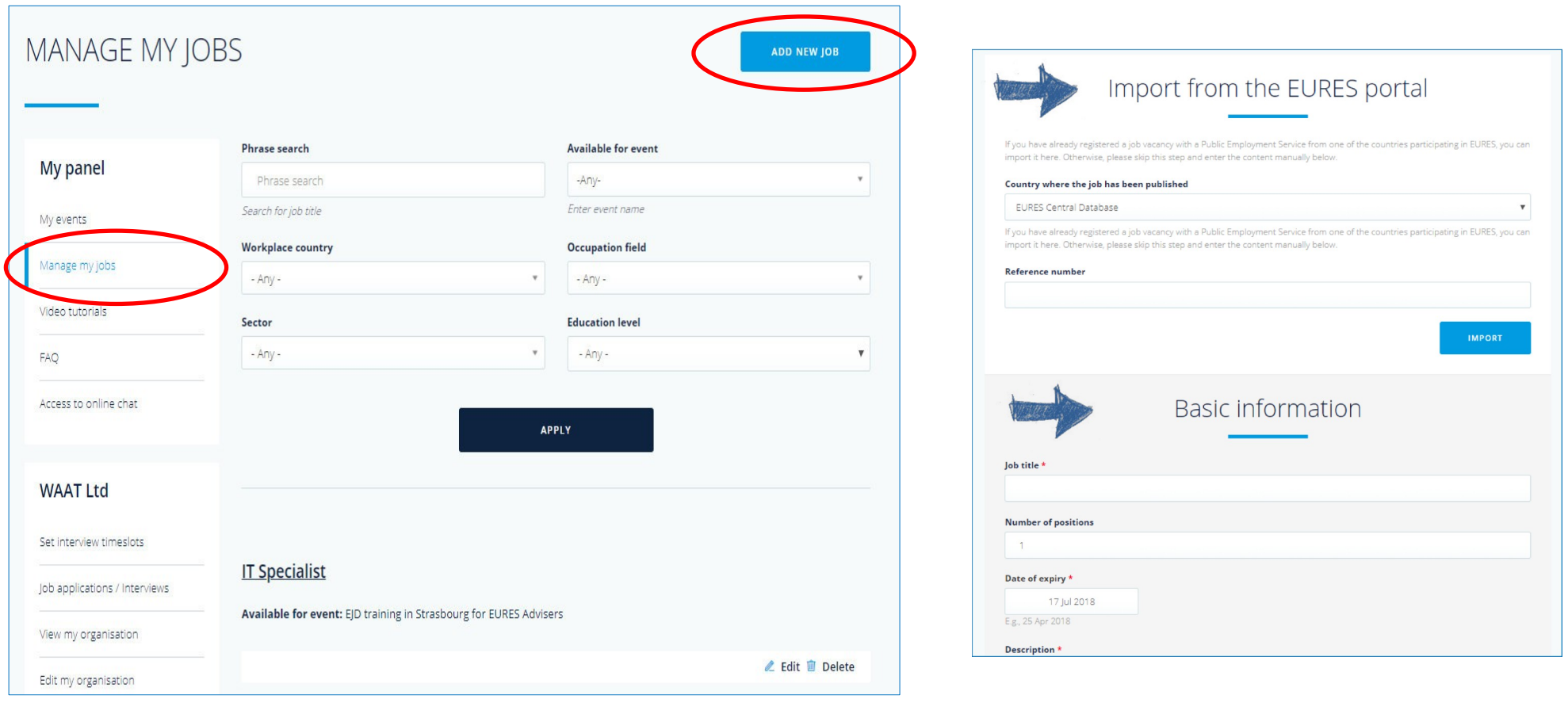

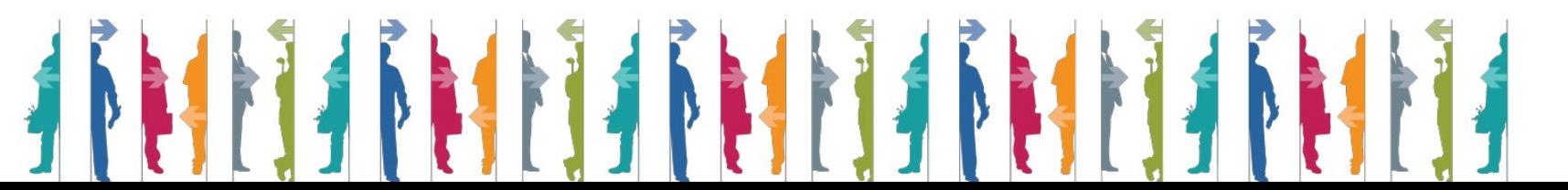

### 2.4 **Programma l'orario del** colloquio

- a. Clicca su "Set interview timeslots" nella parte sinistra della colonna
- b. Clicca su "Edit timeslots" sotto l'evento che vuoi programmare

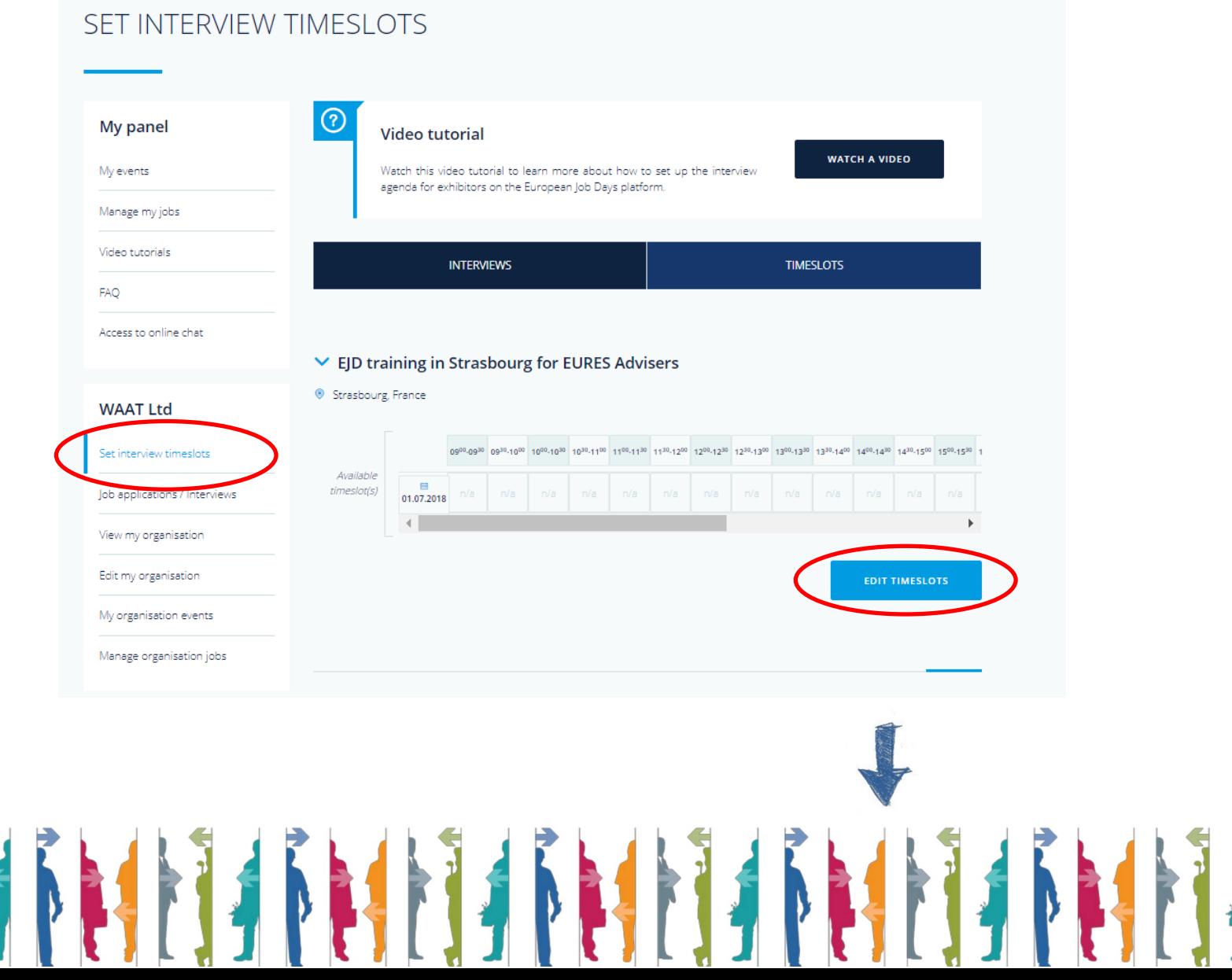

- c. Clicca una volta sul timeslot per cambiarlo in "ONSITE"
- d. Clicca due volte sul timeslot per modificarlo in "ONLINE"
- e. Clicca tre volte sul timeslot per riportarlo a "N/A"
- f. Clicca su "Save timeslots" per salvare la programmazione

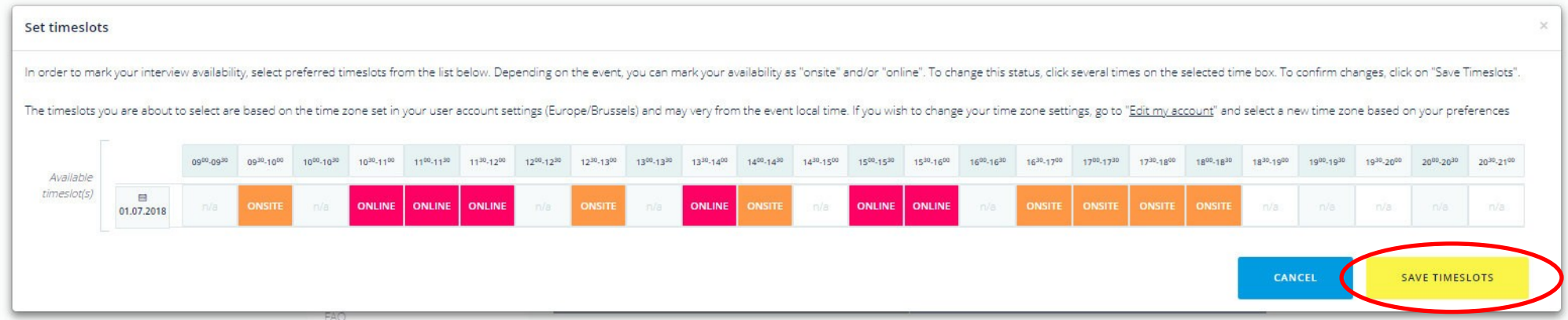

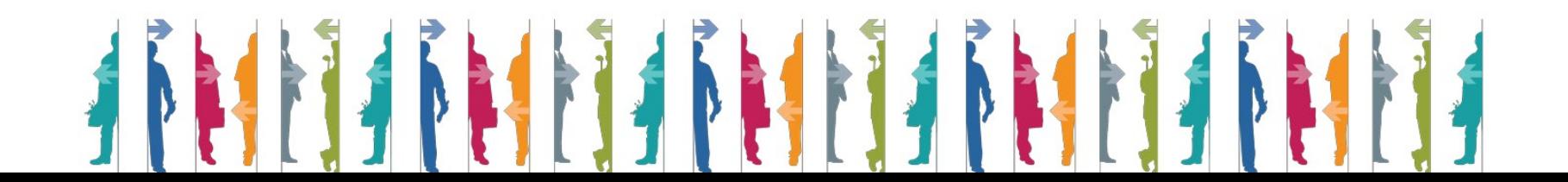

- g. Clicca su "Job applications/interviews"
- h. Per approvare/rifiutare la richiesta di colloquio clicca su "Decline" o "Invite"

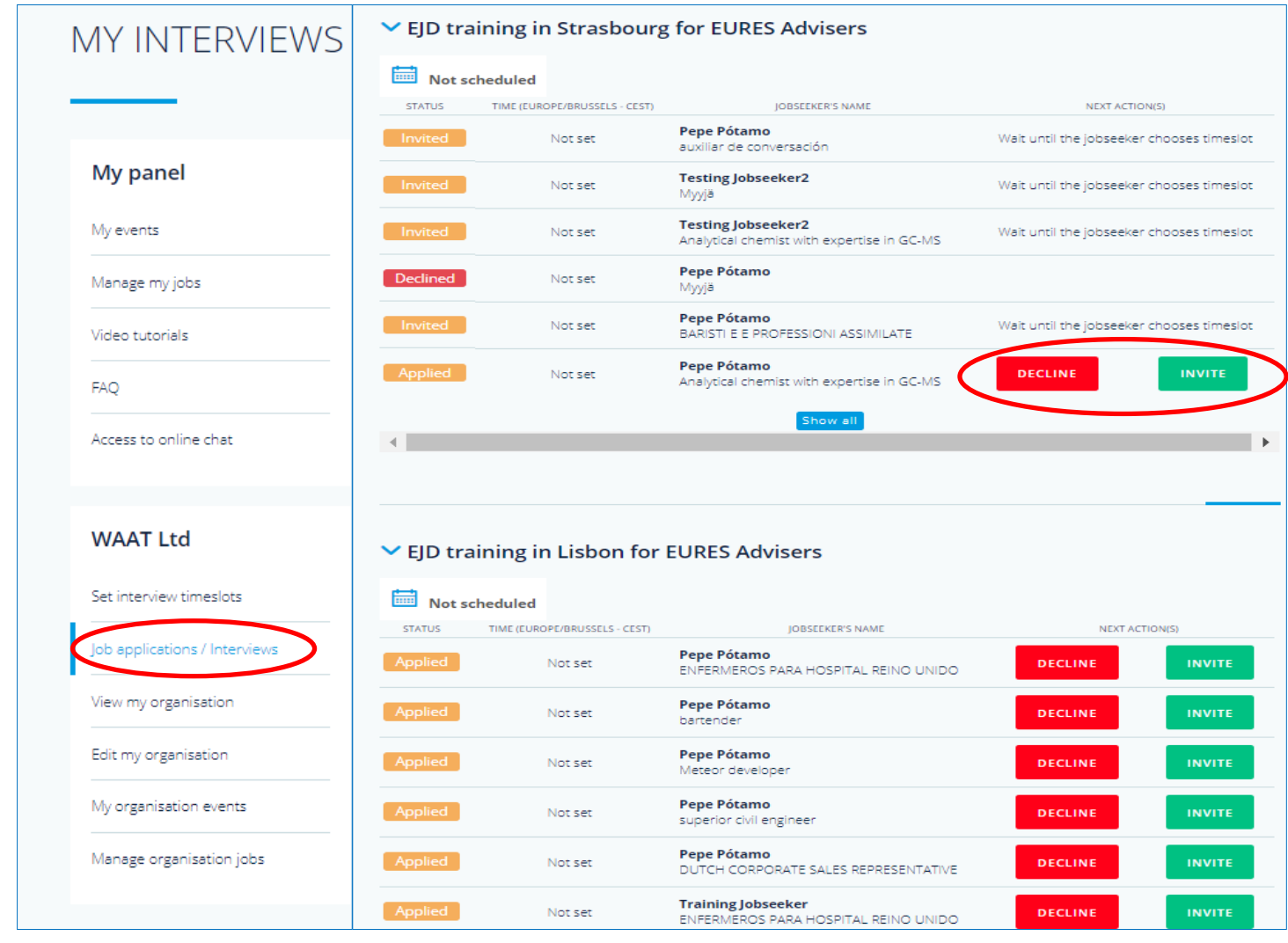

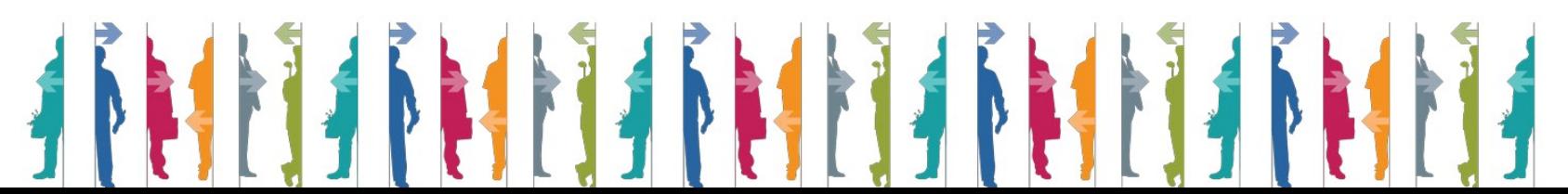